# 2021.1 User Guide

## **Contents**

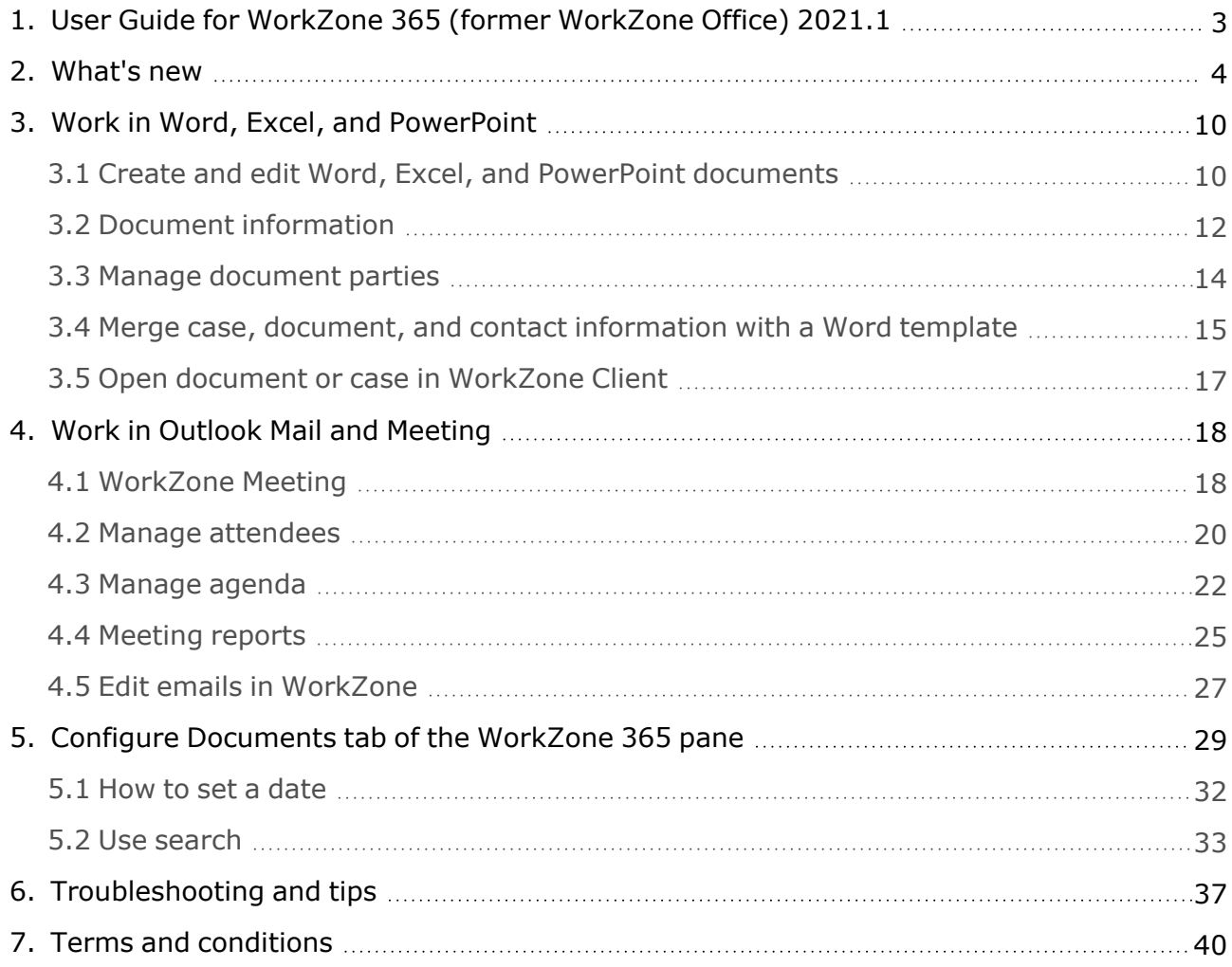

# <span id="page-2-0"></span>1. User Guide for WorkZone 365 (former WorkZone Office) 2021.1

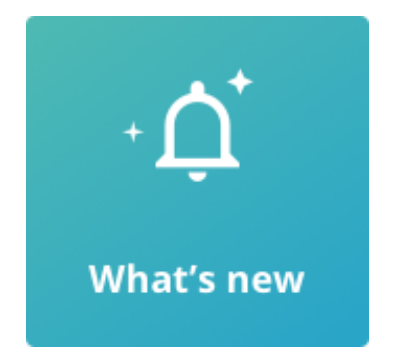

## Related product documentation

- ≻ Developer Guide for [WorkZone](https://docs.workzone.kmd.net/2021_1/en-us/Content/WZO_DevGuide/Home.htm) 365
- ⋗ [WorkZone](https://docs.workzone.kmd.net/2021_1/en-us/Content/WZClient_UserGuide/Home.htm) Client User Guide
- ≻ [Installation](https://docs.workzone.kmd.net/2021_1/en-us/Content/WZ_InstallGuide/Home.htm) Guide for WorkZone

## WorkZone links

- WorkZone [documentation](http://help.workzone.kmd.dk/)
- [WorkZone](http://support.kmd.dk/) support
- [WorkZone](http://www.kmd.dk/Offentlig-sektor/Loesninger/Enterprise-Content-Management) website
- [WorkZone](https://workzone.kmd.net/) portal

## <span id="page-3-0"></span>2. What's new

#### 2021.1

#### WorkZone Mail is now supported

- In Microsoft Outlook, users can save emails to WorkZone and edit email information in the WorkZone 365 pane.
- Senders and recipients of the email are automatically added to it as parties with Sender and Recipient roles. Users can also add other WorkZone contacts as parties.
- WorkZone 365 pane can be pinned in Outlook, so that it will not disappear when users switch between emails.
- Users with the administrative rights can configure the WorkZone 365 pane in Outlook.

#### **2021.0**

#### WorkZone Office renamed to WorkZone 365

• We have changed the name of WorkZone Office to WorkZone 365. To be ready for the future and Microsoft 365, we will handle all integrations to Microsoft under our new name.

#### New functionality

- New Word, Excel, and PowerPoint documents can be saved to WorkZone.
- Users can change document state and manage parties for Word, Excel, and PowerPoint.
- Users can merge case, document, and contact information into a Microsoft Word template.
- Users with the administrative rights can configure the WorkZone 365 pane in Microsoft Word, Excel, and PowerPoint. See Configure [Documents](#page-28-0) tab of the WorkZone 365 [pane](#page-28-0).
- From an opened Word, Excel, and PowerPoint document, users can open the document and case on which it is saved in the WorkZone Client.
- For users with no write access to particular Word, Excel, and PowerPoint documents, the WorkZone 365 pane will be disabled, and a warning "User does not have update rights for this record in register: record" will be displayed.

#### Design improvements

• WorkZone 365 Add-ins are represented with a new icon.

#### **2020.3**

You can work with WorkZone 365, Microsoft Outlook meetings on macOS.

#### **2020.2**

#### New functionality

• The language of the WorkZone Add-ins for Microsoft Outlook, Word, Excel, and PowerPoint now depends on the user settings in WorkZone.

#### **2020.1**

#### New functionality

• WorkZone for Office for Microsoft Word, Excel, and PowerPoint has been released. This is the experimental version with limited functionality where you can only edit existing documents. See Word, Excel, and [PowerPoint.](#page-9-1)

**Important:** This is not the version to be used in production. Please install and use it only for testing purposes and sharing your feedback with us. We expect the MVP production version in the 2021.0 release.

#### User experience improvements

- To easily assign yourself as a case handler or as another role, select @Me from the very top of the WorkZone users list.
- To easily assign your organizational unit to a relevant field, select @MyUnit from the very top of the unit list.
- To quickly set a date, you can specify a time period in relation to the current time. See How to set a [date.](#page-31-0)

#### Videos tutorials

• The video tutorial on how to work with WorkZone meetings and agenda items has been added. The video on Meeting reports has been complemented with audio narration and translated to Danish. See Video [tutorials](https://help.workzone.kmd.dk/wzo/2020_1/UserGuide/en-us/#Video.htm).

#### **2020.0**

New in WorkZone meetings

- Meeting organizers can cancel [WorkZone](#page-18-0) meetings. See Cancel WorkZone meeting.
- Attendees can decline [WorkZone](#page-19-1) meetings. See Decline WorkZone meeting.
- Only meeting organizer can now create the WorkZone meeting.
- If you save a meeting on a case and the meeting contains an email address that is linked to multiple contacts, you must select one contact to be associated with the email address for this particular case.

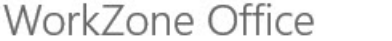

 $\times$ 

Select contacts

The meeting includes email address(es) that are<br>linked to multiple contacts. To save this meeting,<br>please assign a single contact for each email address.

martin@Imdom.local \*

- ◯ Martin 2 Specialist, 5
- ◯ Martin Specialist, MARTIN
- When you create a new meeting, it now contains a link to WorkZone Client in the meeting body.

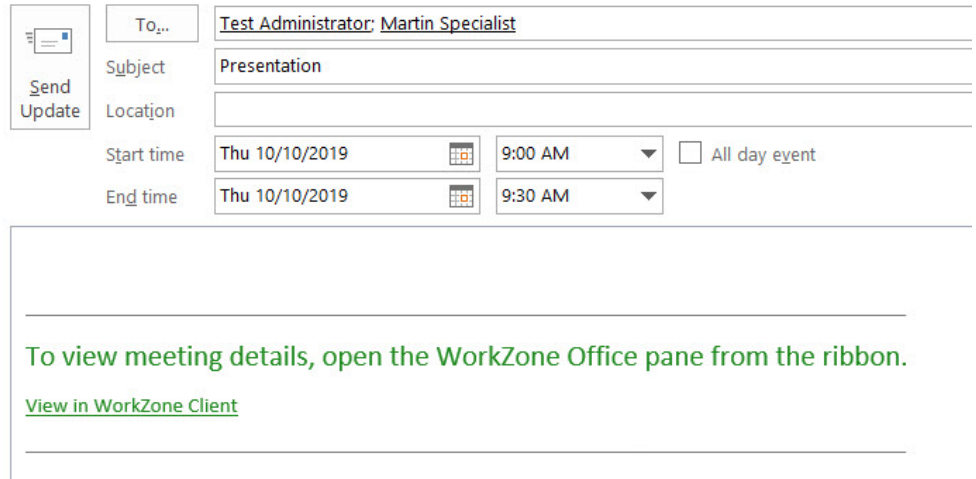

New in agenda items

• The search for documents via a case has been simplified. The filter now contains a single field **Case** where you can start typing a case number, case title, or expand the field to see the full list of cases.

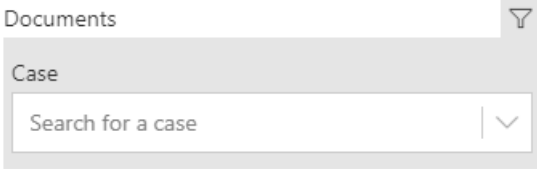

- You can open a document that is added to an agenda item in a relevant program. To do this, click the document's name.
- When you generate a meeting report, you can turn on the **Download** toggle to save the report on the local machine. Otherwise, it will only be saved on the WorkZone meeting. Use this feature to view the report and share it with non-WorkZone users. See [Meeting](#page-24-0) reports.

#### Video tutorials

• If you prefer to take in information visually, please visit our new page Video [tutorials](https://help.workzone.kmd.dk/wzo/2020_0/UserGuide/en-us/#Video.htm). It currently contains a video instruction on how to work with WorkZone meeting reports. The page will be supplemented with new video tutorials on a continuous basis.

#### **2019.3**

New functionality:

- You can add attendees to the meetings.
- You can attach documents from the WorkZone server to agenda items.
- You can generate meeting reports.

#### User guide usability:

You can work in WorkZone Outlook by using a desktop application or on the web. Please be aware that user interface of the desktop and web applications have minor differences. To see only relevant information in the documentation, please select your application:

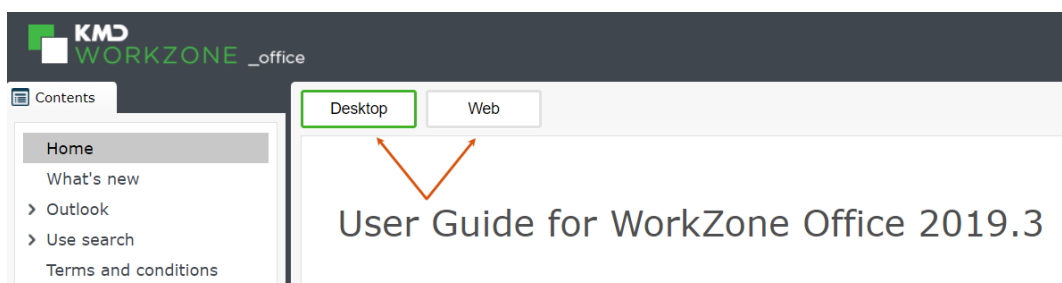

By default, you see documentation for the desktop Outlook.

#### **2019.2**

This is the first version of the WorkZone 365 User Guide

# <span id="page-9-0"></span>3. Work in Word, Excel, and PowerPoint

#### **Notes:**

The language settings and the **Date** field pattern in the WorkZone 365 pane depend on the user settings in WorkZone.

For users with no write access to particular Word, Excel, and PowerPoint documents, the WorkZone 365 pane will be disabled, and the warning "User does not have update rights for this record in register: record" will be displayed.

## <span id="page-9-1"></span>**3.1 Create and edit Word, Excel, and PowerPoint documents**

To edit new or existing Word, Excel, and PowerPoint documents, proceed with the following steps:

- 1. Open a Word, Excel, or PowerPoint document.
- 2. Go to the **Home** tab and click **WorkZone** in the main ribbon. The WorkZone 365 pane then opens.

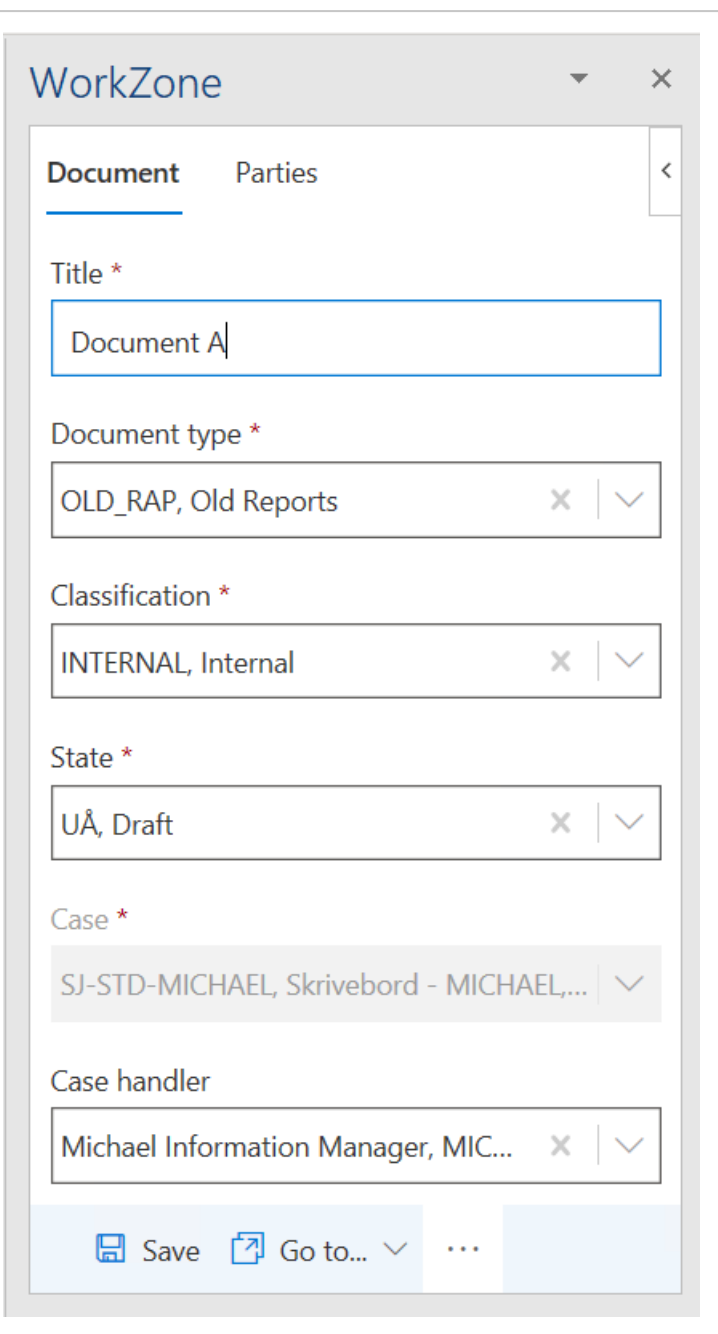

3. If you want to work with a new Word, Excel, and PowerPoint document, you should save it to WorkZone. Click **Save** on the WorkZone 365 pane to save the document to WorkZone. After this, the fields in the pane will be disabled and the **Action required** alert is shown. In the alert dialog, select **Open document**. A new window opens where you can edit your document. You can close the window that contains the original document.

- 4. Change document content and/or WorkZone information such as title, document type, and other fields.
- 5. Click **Save** on the WorkZone 365 pane to save WorkZone information.
- 6. Type **Ctrl+S** to save the changed content.

**Note:** You can skip this step for the Word and Excel documents—content is saved once you click the **Save** button in step 5.

#### <span id="page-11-0"></span>**3.2 Document information**

- **Title** Enter title of the document.
- **Document Type** The document type indicates whether the document is, for example, incoming, outgoing, or internal.
- Classification Classification orders and prioritizes data based on its sensitivity. By default, the classification code is inherited from the selected case, but you can change it in this field. Note that supplementary documents inherit classification codes from their main documents.

#### **Important:**

- Classification on the unsaved document is updated every time you change its main document or case.
- Classification on the saved documents is not automatically updated when you change classification on the documents' case or main document.
- **.** State Document state shows what you can do with the document: who can see and edit it, and what can be edited. The document state is reflected in the document's life cycle.

<sup>o</sup> **Personal draft – UP**. Can be viewed, edited and deleted by the creator only.

**Tip:** To allow other employees view, edit and delete your personal draft document, you must change the state to **Draft**.

- <sup>o</sup> **Draft – UÅ**. When you save a document as a draft, you and other people in your department or organization can edit the document in its native program.
- **Locked document UL**. The document itself cannot be edited by anyone, but document information can be edited by any user. Once saved, you cannot revert the document state to draft.
- <sup>o</sup> **Archived – ARK**. The document itself cannot be edited by anyone, but document information can be edited by anyone. Once saved, you cannot revert the document state to draft.
- **Case Handler** Responsible contact for the document. By default, this is the contact who created the document. To assign another contact as case handler, remove the contact's name and start typing the required contact's name.
- **Document Group** Select the group to which the document belongs, for example, *Decision*, *Confirmation*, *Consultation*.
- **Main Document** If your document is a supplementary document, select a main document.

**Note:** When your document is saved in the archive as a supplementary document, the **Main document** drop-down list is locked. If you want a different main document, you must select it in WorkZone Client.

- **Letter Date** Click the calendar icon to change the letter date. The default value of this field is today's date.
- **Reply Deadline** Click the calendar icon to type the date by which the document should be answered.

**Note:** If you have specified a letter date and a reply date, you should also add a sender and a recipient. See Manage [document](#page-13-0) parties.

## <span id="page-13-0"></span>**3.3 Manage document parties**

Document parties are the contacts that relate to the document. The contact's role (for example, *Sender*, *Author*) defines how the contact relates to the document.

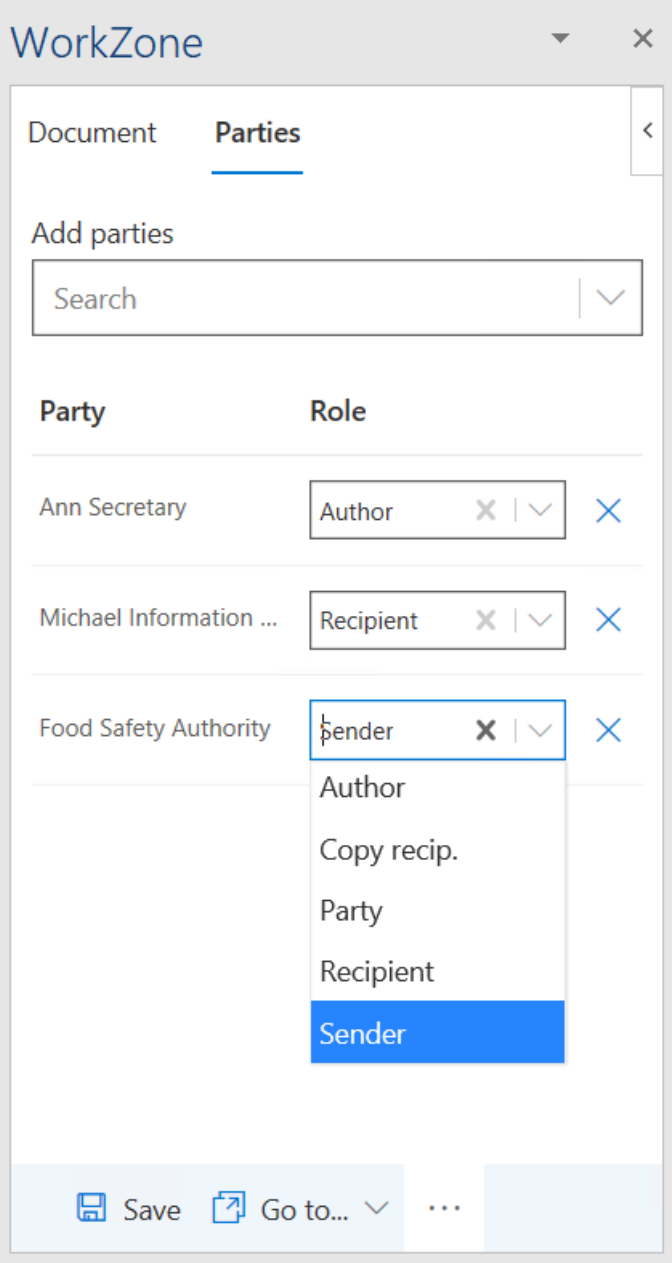

- 1. On the **Parties** tab of the WorkZone 365 pane, use the **Add parties** search field to add parties to the document. The parties available in the search are specified for this document in WorkZone Client. You can search by name or address. When you make a search for parties, use a wild card operator \* to replace one or more characters. For example, type "Eliz\*" to find "Elizabeth".
- 2. If necessary, specify roles for the parties. The default role is *Recipient*.
- 3. Click the "X" near the party to remove it.
- 4. Click **Save**.

## <span id="page-14-0"></span>**3.4 Merge case, document, and contact information with a Word template**

You can merge case, document, or contact information with a Microsoft Word template. Each template includes content controls. A **Content control** represents an information field of a case, document, or contact (party); for example, *(Case, Case handler) Name 1*, *(Document) Title*, and so on. When you merge a template with a certain case or document, content controls extract the related values from the case or document. For example, *(Case, Case handler) Name 1* can obtain value *Ann*, *(Document) Title* can obtain value *Application form*, and so on.

**Note:** Merge is not available for the archived or locked documents.

## Merge to a document not saved to WorkZone

- 1. Open a relevant template with the inserted content controls.
- 2. Go to the **Home** tab and click **WorkZone** in the main ribbon. The WorkZone 365 pane opens. Fill in all mandatory fields on the **Document** tab to activate the **Merge** button.
- 3 On the WorkZone 365 pane, select the ... icon>**Merge**.

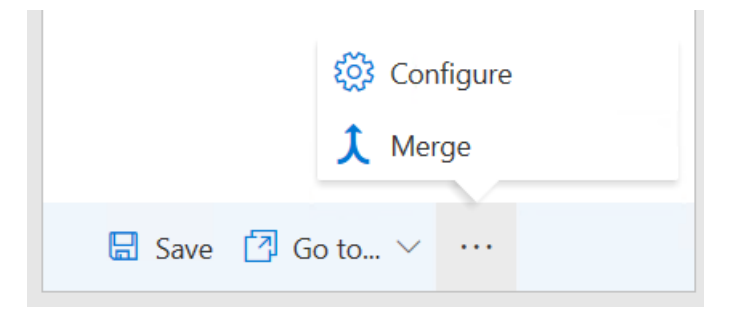

After this, the document will be saved to WorkZone Content Server and the merge will start.

4. A merged document with the values inserted from the WorkZone Content Server and WorkZone 365 pane fields opens as a new Word document. You should open the WorkZone 365 pane again if you want to edit its fields for the merged document.

## Merge to an existing WorkZone document

- 1. Open a relevant WorkZone document with the inserted content controls.
- 2. Go to the **Home** tab and click **WorkZone** in the main ribbon. The WorkZone 365 pane opens. Fill in all mandatory fields on the **Document** tab to activate the **Merge** button.
- 3. On the WorkZone 365 pane, select ... icon>**Merge**.
- 4. A merged document with the values inserted from the WorkZone Content Server and WorkZone 365 pane fields opens as a new Word document. You should open the WorkZone 365 pane again if you want to edit the fields for the merged document.

**Note:** The state of the original document from which merge has been launched will be changed to **Personal draft – UP**. The new merged document will open in the state that was specified in the original document before it was merged.

## <span id="page-16-0"></span>**3.5 Open document or case in WorkZone Client**

WorkZone Client provides a broader list of actions on changing the case and document details. For example, you can define access codes or move a document to a different case. To open cases and documents in WorkZone Client:

- 1. Go to the **Home** tab of Word, Excel, or PowerPoint and click **WorkZone** in the main ribbon. The document registration pane opens.
- 2. To open the document in WorkZone Client, select **Go to...**>**Document in WZ Client** on the WorkZone 365 pane.

To open the case on which the document is saved, select **Go to...**>**Case in WZ Client**.

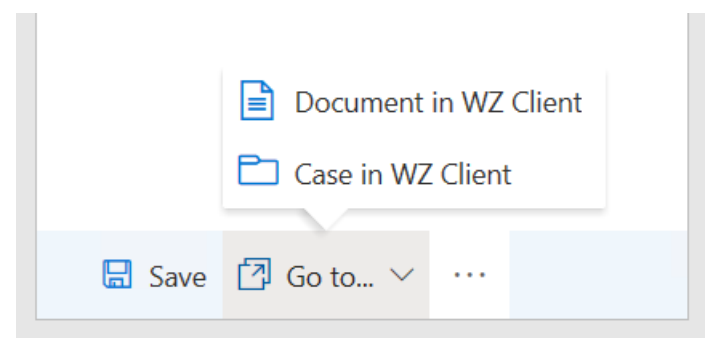

# <span id="page-17-0"></span>4. Work in Outlook Mail and Meeting

**Note:** The language settings and the **Date** field pattern in the WorkZone 365 pane depend on the user settings in WorkZone.

## <span id="page-17-1"></span>**4.1 WorkZone Meeting**

**Note:** WorkZone Meeting doesn't fully support recurring meetings yet.

You can create WorkZone meetings from new or existing appointments and meetings in your Outlook calendar. You can add agenda items to your WorkZone meetings and attach documents from WorkZone.

You can view and edit some information for an already created meeting either from Outlook or from WorkZone Client. For example, you can add, edit, or delete agenda items or documents saved on them.

**Note:** Only the meeting organizer can create the WorkZone meeting.

## Create a new WorkZone meeting

If you have created an Outlook meeting, you can create it as a WorkZone meeting. When you create a WorkZone meeting, a new case is created. Note that you cannot save a meeting on already existing case.

1. In Outlook, go to calendar.

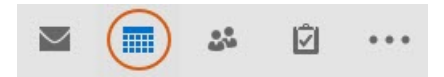

2. Open a new or an existing Outlook appointment or meeting for which you want to create a WorkZone meeting.

3. Click the **WorkZone** button.

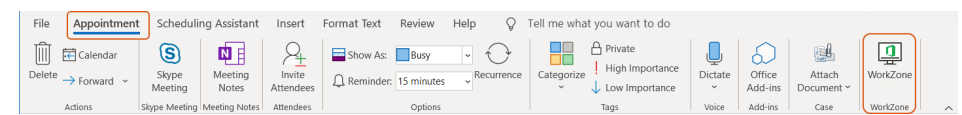

- 1. Edit the meeting details. See Manage [attendees](#page-19-0).
- 2. If needed, add one or more agenda items to the meeting. See [Manage](#page-21-0) agenda [items.](#page-21-0)
- 3. Click **Create Meeting** if you want to create a WorkZone meeting for a new Outlook meeting.

**Tip:** The body of a WorkZone meeting contains a link to this meeting in WorkZone Client.

**Note:** Save your changes to a new Outlook appointment before closing it.

**Note:** If you are using macOS, save your changes to a new Outlook appointment before closing it.

## Open a meeting in WorkZone Client

You can open a detail page for a meeting in WorkZone Client and view all information on this meeting. In WorkZone Client, you can also add, edit, or remove agenda items and the documents saved on the meeting.

<span id="page-18-0"></span>Click **View in WorkZone Client** on the body of the WorkZone meeting. The detail page of the meeting opens in WorkZone Client.

**Tip:** Read more about WorkZone meetings in the User guide for [WorkZone](https://docs.workzone.kmd.net/2021_1/en-us/Content/WZClient_UserGuide/Meetings/Main.htm) Client.

## Cancel a WorkZone meeting

If you are a WorkZone meeting organizer, you can cancel the meeting that you organized. In WorkZone, the state of the meeting will be changed to **Canceled**.

To cancel the WorkZone meeting, follow this procedure:

- 1. Open the meeting.
- 2. Open the WorkZone pane.
- 3. Click the arrow next to the **Update Meeting** button and click **Cancel Meeting**. The WorkZone meeting is now canceled.
- 4. Optionally, cancel the Outlook meeting. Then meeting's attendees will see in their calendars that the meeting was canceled .

<span id="page-19-1"></span>On the bottom of the WorkZone for Office pane, you can now see the **Create Meeting** button. Click the button to create a new WorkZone meeting based on the existing Outlook meeting (if you haven't canceled it). A new WorkZone case is then created. The agenda of the new WorkZone meeting is empty. The Outlook meeting's attendees and organizer are saved as case parties.

## Decline a WorkZone meeting

If you are a WorkZone meeting attendee and you don't plan to participate in it, you can decline the meeting. Once you declined it, it doesn't affect the meeting itself, but you're removed from it as an attendee, that is as a case party.

**Note:** When you have declined the WorkZone meeting, it will still exist in your calendar as an Outlook meeting. To remove it from your calendar, decline the Outlook meeting too.

To decline the WorkZone meeting, follow this procedure:

- 1. Open the meeting.
- 2. Open the WorkZone for Office pane.
- 3. Click the arrow next to the **Update Meeting** button and click **Decline Meeting**.

#### <span id="page-19-0"></span>**4.2 Manage attendees**

Attendees are meeting participants including meeting organizer.

## Add attendees to the meeting

1. In the meeting, start typing a name of the needed contact or a group of contacts in the **People** field.

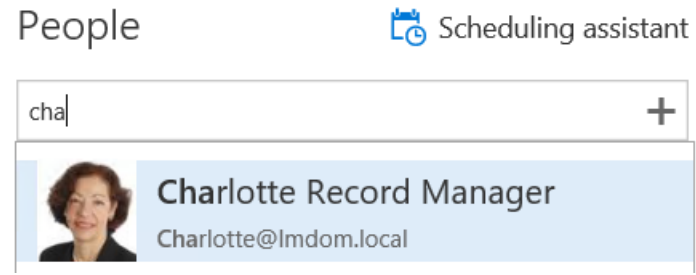

- 2. Once you see the right contact or group, click it to add as an attendee.
- 3. Repeat steps 1-2 for all contacts which you want to invite to the meeting.

## Add attendees to the meeting

1. In the meeting, click **To...**.

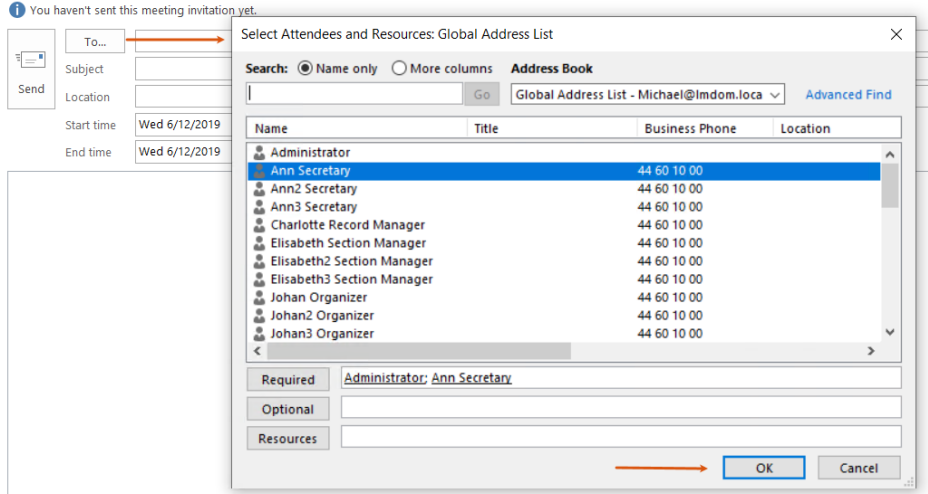

- 2. Double-click contacts or groups which you want to invite to the meeting.
- 3. Click **OK**.

## Remove attendees from the meeting

To remove the attendee, click  $\times$  next to it.

<span id="page-21-0"></span>To remove the attendee, select it and click **Del** on your keyboard.

#### **4.3 Manage agenda**

When you create a meeting, or when you open an existing WorkZone meeting, you can add agenda items with additional information to it. You can attach documents from the WorkZone server only.

You can manage agenda items on the WorkZone 365 pane. To open the pane, click

**Calendar**. On the meeting page, click WorkZone for Office on the main ribbon:

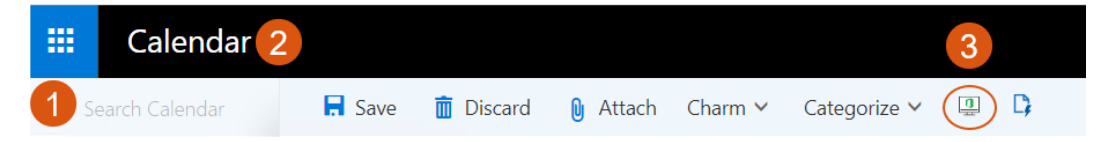

You can manage agenda items on the WorkZone 365 pane. To open the pane, click the WorkZone 365 button on the main ribbon.

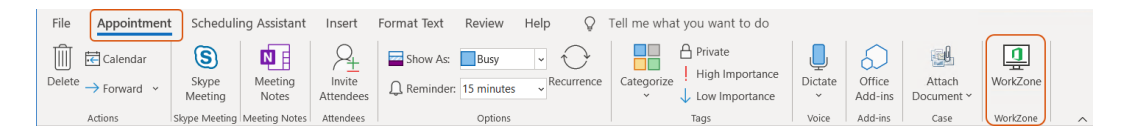

## Add an agenda item

- 1. In the top part of a meeting, click  $\bigoplus$  **Add item**.
- 2. Enter the title of your agenda item and, if needed, provide a description.
- 3. If needed, attach one or more documents to your agenda item. See [Work](#page-22-0) with [documents.](#page-22-0)
- 4. Click **Save**.
- 5. Repeat steps **1-4** until you have added all needed agenda items.

**Tip:** To reorder agenda items, drag an agenda item to the needed position.

## Edit an agenda item

You can edit agenda items existing on your WorkZone meeting at any time.

- 1. Open a meeting where you want to edit an agenda item.
- 2. Point to the agenda item you need, and click  $\mathscr{D}$  Edit.
- 3. Make your changes. See Work with [documents.](#page-22-0)
- 4. Click **Save**.

## Delete an agenda item

- 1. Open a meeting where you want to delete an agenda item.
- <span id="page-22-0"></span>2. Point to the agenda item that you want to delete.
- 3. Click **in Delete**, and then click **Yes** in the confirmation message.

## Work with documents

You can add or remove WorkZone documents from an agenda item.

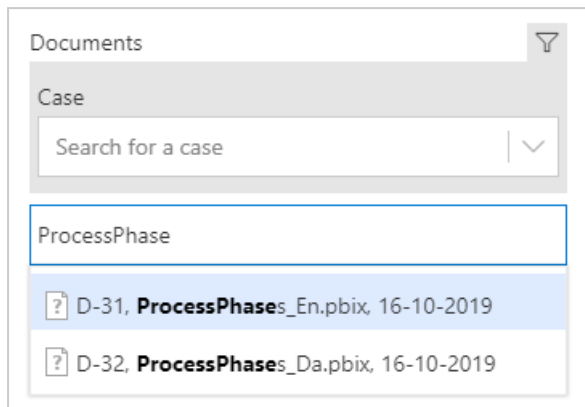

#### Add a document

Start typing the document's name in the **Documents** field. Select the needed documents.

#### **Notes:**

- Click  $\overline{Y}$  to search by case title or case number.
- You can use operators  $*, \wedge$  in Documents search but not in Case search. See [Search](#page-32-1) [operators.](#page-32-1)
- When documents are attached, you can reorder them by dragging.

#### View a document

When the document is saved on an agenda item, you can view it in the corresponding program. To do this, click its icon that is located prior to the title.

**Tips:** Due to functional limitations of Internet Explorer, there are cases when the document cannot be open in this browser. There are two workarounds:

- Ask your administrators to add WorkZone for Office add-in host to the trusted sites. Then you will get the link to download the document.
- Switch to Edge or Chrome and proceed.

Remove a document

Click  $x$  next to the document that you want to remove.

**Note:** Mind absence of a confirmation message. Ensure that you are about to delete the document before the action.

#### <span id="page-24-0"></span>**4.4 Meeting reports**

**Tip:** You can also see the video tutorial Working with WorkZone meeting reports.

#### Create a meeting report

You can generate a report so you have all information about the meeting in a single PDF file. The report contains general information about the meeting (time, participants, etc.), agenda items, and attached documents.

**Prerequisite:** To generate a report, the WorkZone meeting must already exist.

- 1. Open a meeting for which you want to generate a report.
- 2. Click the **Create Report** button on the WorkZone 365 pane.
- 3. Enter title, document type, classification, and other information relating to the report.
- 4. To download the report on the local machine, turn on the **Download** toggle.
- 5. Click **Create Report**. The report is generated and attached to the meeting. You can see it in WorkZone Client on the relating meeting detail page on the **Documents** detail tab. If you have turned on the **Download** toggle, the PDF file is saved both locally and on the case.

**Tips:** Due to functional limitations of Internet Explorer, the report cannot be saved in this browser. There are two workarounds:

- Ask your administrators to add a WorkZone 365 add-in host to the trusted sites. Then you will get the link to download the report.
- Switch to Edge or Chrome and proceed.

## Share a meeting report

WorkZone users can always generate the meeting report themselves, or they can find the generated report on the relevant case.

To share a meeting report with non-WorkZone users, proceed with the following steps:

- 1. Create a meeting report and save it locally.
- 2. Open the existing meeting or create a new email depending on what audience you want to share the report with.
- 3. Go to the **Insert** tab.
- 4. Click **Attach File** > **Browse This PC...** and attach the report.
- 5. Click **Send Update** for the existing meeting or **Send** for the new email. Now all recipients can see the report even if they are not WorkZone users.
- 1. Create a meeting report and save it locally.
- 2. Open the existing meeting or create a new email depending on what audience you want to share the report with.
- 3. Click **Attach** and attach the report.
- 4. Click **Send**. Now all recipients can see the report even if they are not WorkZone users.

**Note:** Only meeting organizers can attach meeting reports and other files to the meetings they created.

## <span id="page-26-0"></span>**4.5 Edit emails in WorkZone**

In Microsoft Outlook, you can edit email information in the WorkZone 365 pane for sent or received emails. An email and its attachments are saved to WorkZone as a single .eml file.

**Prerequisite:** WorkZone 365 Outlook - Mail module is only supported with Microsoft Exchange Server Online. It is not supported with Exchange Server 2019 or Exchange Server 2016.

#### **Tips:**

- $\degree$  All sent and received emails are saved to WorkZone. Send a new email to save it to WorkZone.
- o Click **Pin** in the upper right corner of the WorkZone 365 pane, to pin the

pane, so that it would not close when you switch between emails. However, if you need to switch quickly between several emails , we recommend not to pin the WorkZone 365 pane, and open it for a particular email on which you want to work in WorkZone (please see Outlook Mail — [Incorrect](#page-36-1) data is shown for some time in the pinned [WorkZone](#page-36-1) 365 pane when you are quickly switching between emails).

For the emails that are saved in WorkZone, you can change information in all fields except **Case** which is always set to **Desktop case** by default. Before an email is saved to WorkZone for the first time, you can choose between selecting the **Archived – ARK** or the **Locked document – UL** email state in the **State** field.

- <sup>o</sup> **Locked document – UL**. The email state can be changed to **Archived – ARK**.
- <sup>o</sup> **Archived – ARK**. The email state cannot be changed.

Click **Save** after changing the email information in the WorkZone 365 pane to save your changes to WorkZone.

**Note:** You can also work with a saved WorkZone email in WorkZone Client and WorkZone Explorer.

#### Configure the WorkZone 365 pane

Please see Configure [Documents](#page-28-0) tab of the WorkZone 365 pane.

#### Manage email parties

Email parties are the contacts that relate to the email. The contact's role (for example, *Sender*, *Recipient*) defines how the contact relates to the email.

When you open the WorkZone 365 pane, the contacts of an opened email will automatically be added as parties to the **Parties** tab:

- <sup>o</sup> The email sender will be saved as a party with the *Sender* role.
- <sup>o</sup> The email recipients in the **To** and **Cc** lines of the email will be saved as parties with the *Recipient* role.
- <sup>o</sup> The recipients in the **Bcc** line of an email will not be added as email parties.

**Note:** You will be notified if an email contact is not found in the WorkZone database, or if there is more than one contact with the same email in WorkZone database.

You can add other WorkZone contacts as email parties.

- 1. On the **Parties** tab of the WorkZone 365 pane, use the **Add parties** search field to add parties to the email. The parties available in the search are specified for the email in WorkZone Client. You can search by name or email. When you make a search for parties, use a wild card operator \* to replace one or more characters. For example, type "Eliz\*" to find "Elizabeth".
- 2. If necessary, specify roles for the parties. The default role is *Party*.
- 3. Click the "X" near the party to remove it.
- 4. Click **Save**.

# <span id="page-28-0"></span>5. Configure Documents tab of the WorkZone 365 pane

**Important:** Only users with the CONFIGADM access code can configure the **Document** tab of the WorkZone 365 pane.

To open the **Edit configuration** form, in the lower-right corner of the WorkZone 365 pane, click the ... | icon>**Configure** 

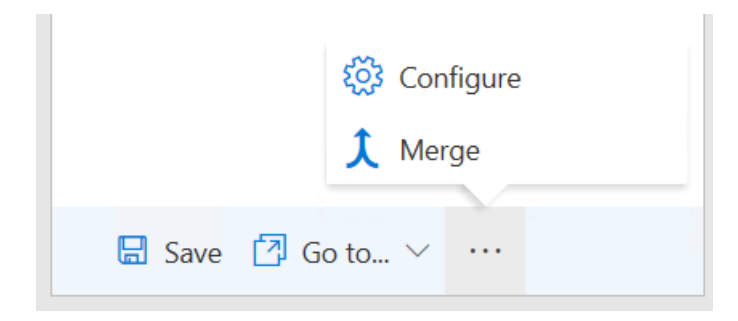

Edit the configuration of the **Documents** tab and then save your changes.

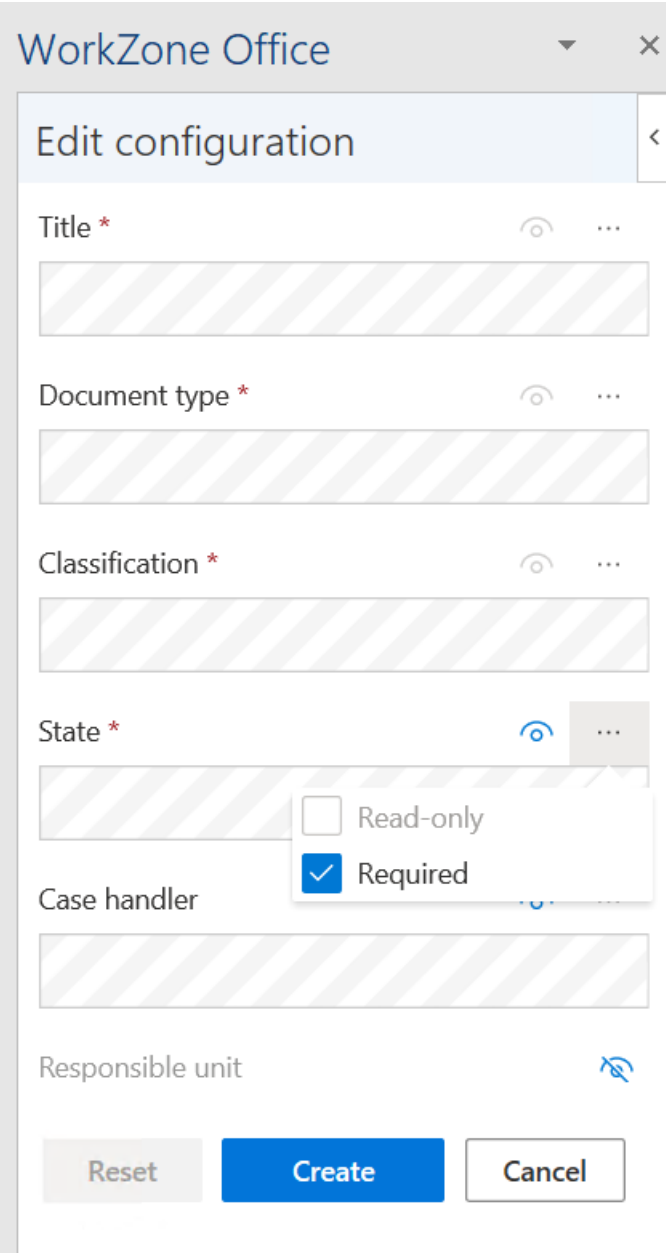

## 1. Edit configuration

**Note:** Don't forget to save your changes after editing.

Change order of the fields

To change the order of the fields, drag a field up or down.

Make fields visible or invisible

**Note: Title**, **Document type**, **Classification**, **State**, and **Case** fields cannot be made invisible.

The fields can be visible (marked with the **Visible** icon ) or not visible (marked with the

**Not visible** icon ( $\mathbb{R}$ ). Click the visibility icon to change the setting to the opposite.

#### Manage field properties

- 1. Select **Field properties** ... icon near the field.
- 2. Select or clear the **Read-only** or **Required** check boxes.

**Note:** Only one of these check boxes can be selected for the field. Clear one of the check boxes before selecting another.

## 2. Save or discard configuration changes

When saving changes in the configuration for the first time, select **Create** in the bottom of the

#### **Edit configuration** form.

Next time you make changes in to the configuration, you will see **Save** instead of **Create**. Click **Save** to save the changes.

Select **Cancel** to discard the changes.

## 3. Reset the configuration to default

- 1. Open the **Edit configuration** form.
- 2. Select **Reset** in the bottom of the **Edit configuration** form.
- 3. Select **Save**.

**Note:** The **Reset** button is available only after some changes have been made to the default configuration.

#### <span id="page-31-0"></span>**5.1 How to set a date**

When you set or edit a date, you can use one of these options:

- Type the exact date.
- Select the date from the calendar.
- Specify a time period in relation to the current time, for example,  $+ 2$  weeks or 4 hours.

To specify the time period, use the following syntax that is aligned with both Danish and English:

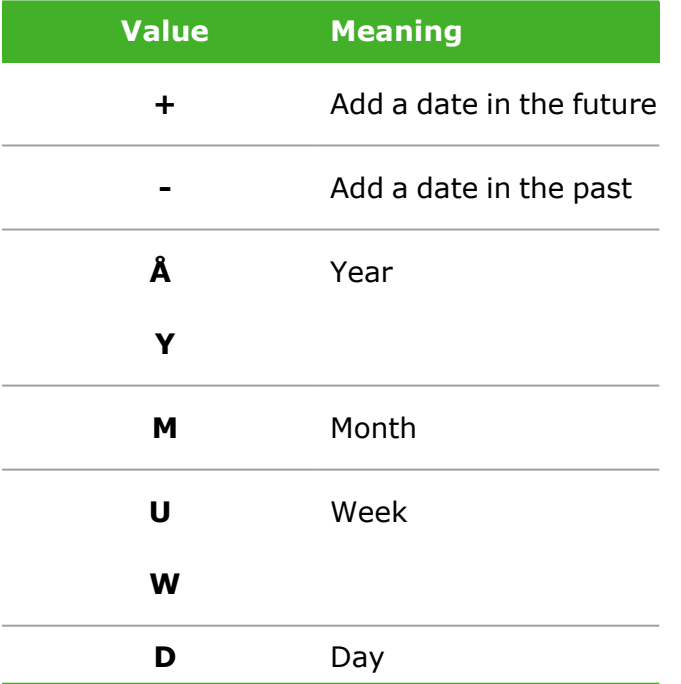

#### **Example:**

+4u – You set a date of 4 weeks after the current day.

-1y – You set a date of 1 year before the current date.

#### **Notes:**

- You can only enter a simple value for each date field, for example, +7w. Do not use compound values, for example, +1m3w.
- **·** Day is the default time period. If you just enter a number without a time value, WorkZone for Office counts it as a day. Thus, +6 equals +6d.

## <span id="page-32-1"></span><span id="page-32-0"></span>**5.2 Use search**

When you make a search, you enter search criteria in a text field or in a free text fields. Search operators can be typed with small letters, capital letters, or a mix.

## Search operators

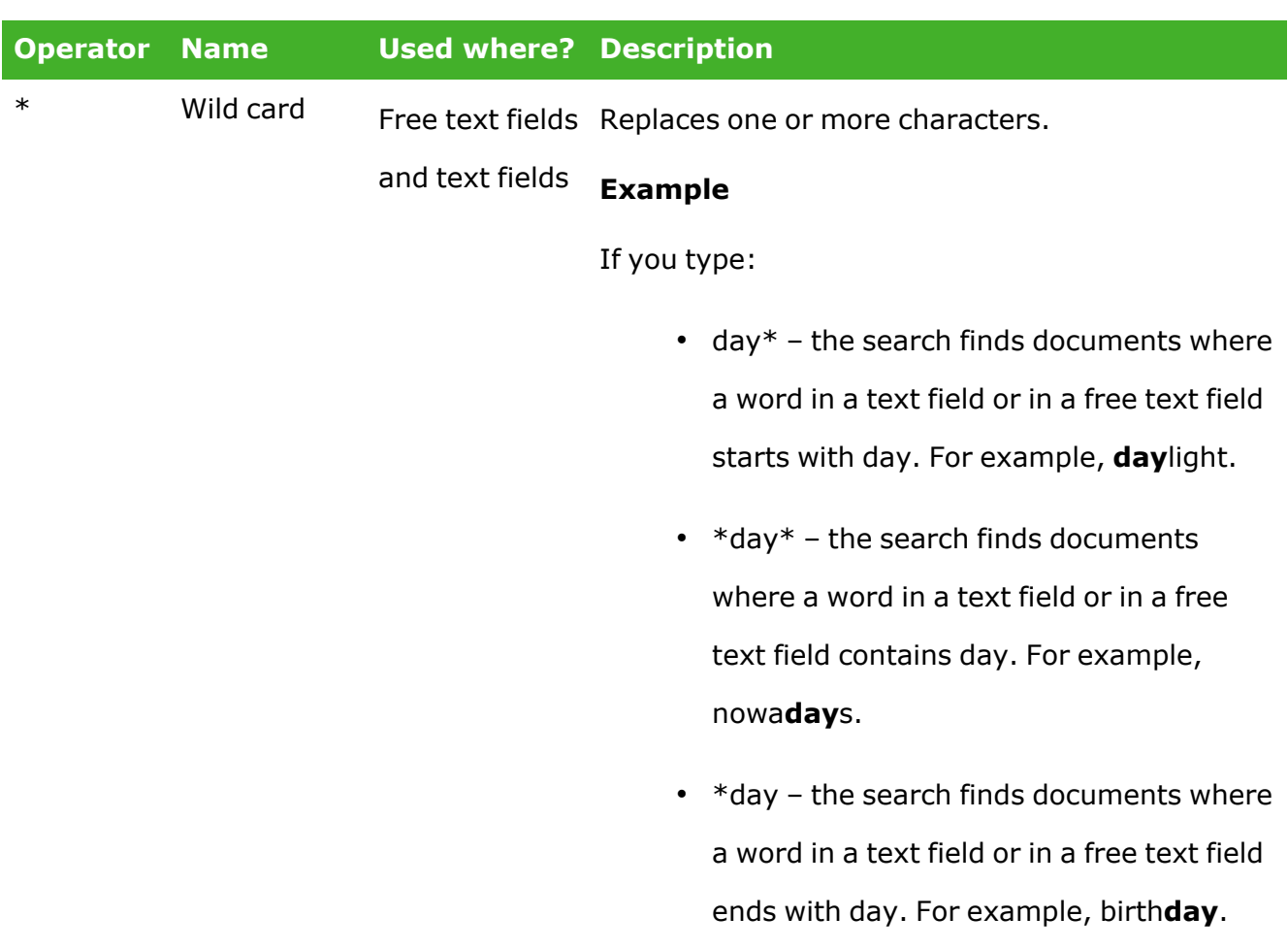

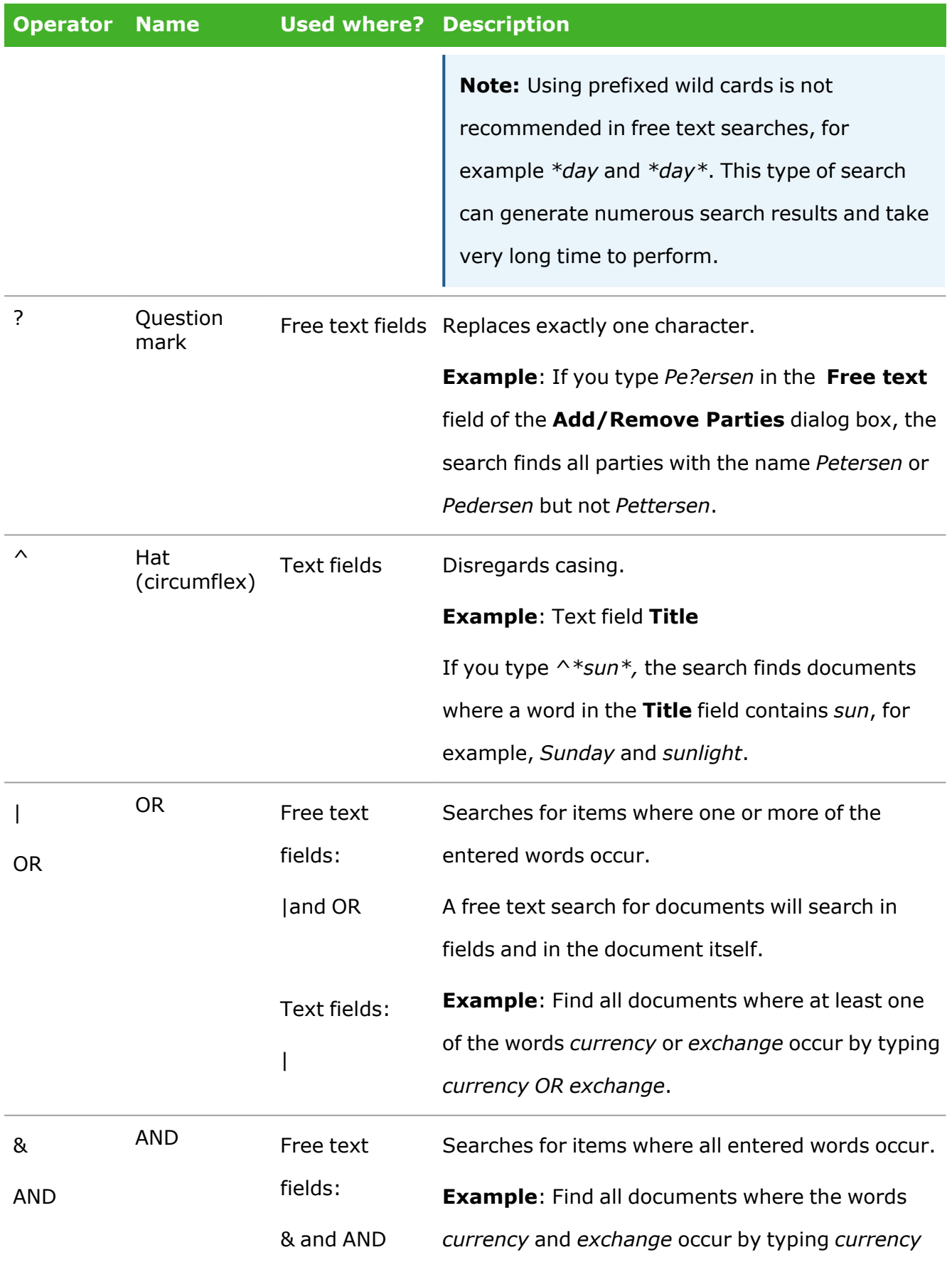

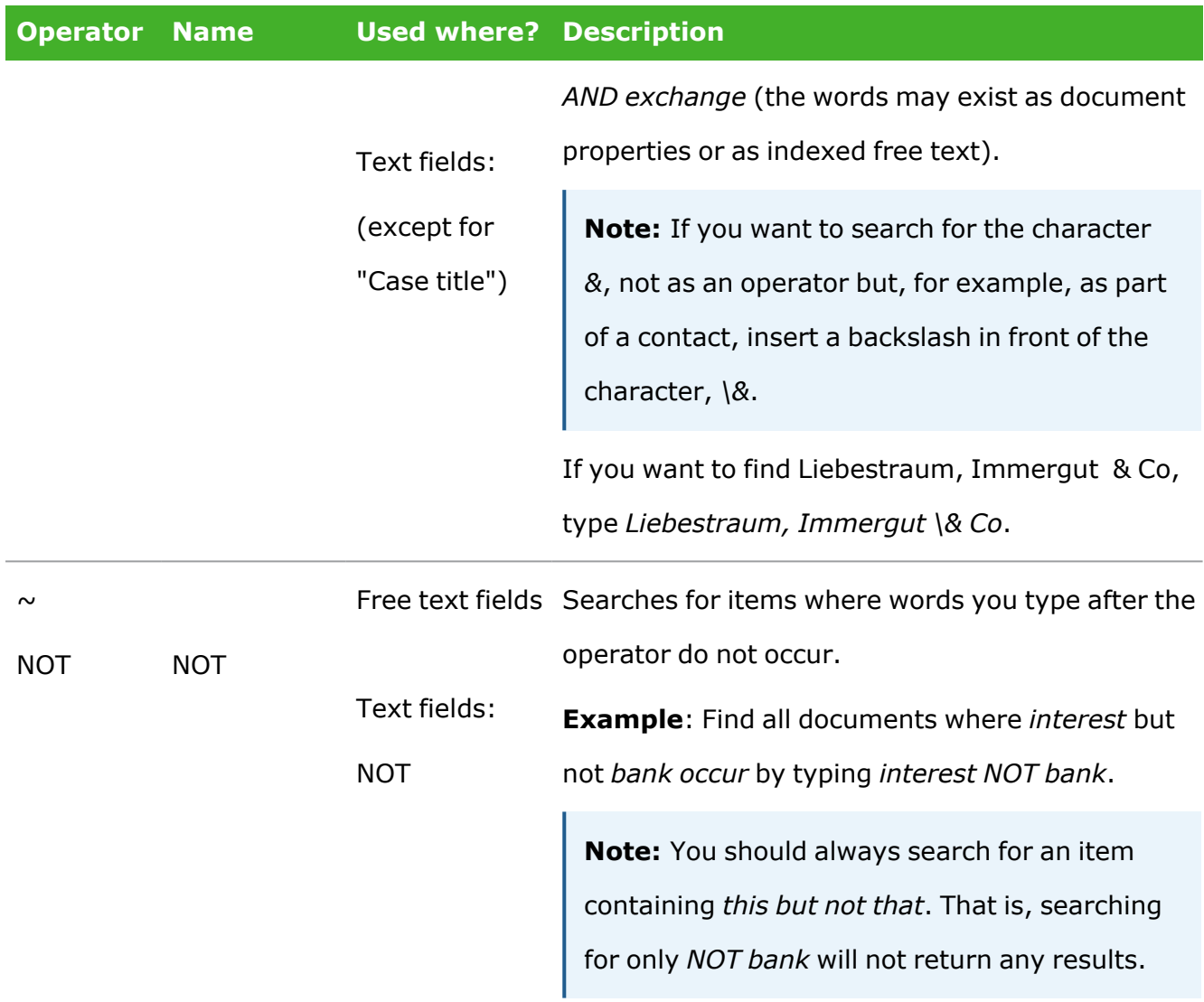

## Multiple words or sentences

You can type one or more words in the search field:

- If you type one word, search results will contain this word.
- If you type multiple words, search results will contain exactly these words. For example, a sentence without operators: *Does surface activity of the sun influence our climate*.
- If you do not know the exact wording, it is recommended that you search for single words combined with search operators.

#### **Example:**

If you type in a combination of words that does not exist in the database, for example, *Does surface activit\* of the sun influence our climate,* there will be no search results. The chance of finding what you are looking is greater if you type *surface activity\* AND sun\**.

## <span id="page-36-0"></span>6. Troubleshooting and tips

**OAuth2 authentication mode — Cannot open the documents from an agenda item in Microsoft Outlook**

<span id="page-36-1"></span>If your organization uses OAuth2 for user authentication, you must log in to WorkZone Explorer to be able to open the non-Microsoft Office documents from an agenda item in Outlook.

## **Outlook Mail — Incorrect data is shown for some time in the pinned WorkZone 365 pane when you are quickly switching between emails**

Please be aware that after you have been quickly switching between emails in the Outlook while the WorkZone 365 pane was pinned, and then you stop on one of the emails, you may see the data for another email in the WorkZone 365 pane for a while . If you need to switch between many emails very quickly, we recommend not to pin the WorkZone 365 pane, and open it for a particular email on which you want to work in WorkZone.

#### **Outlook Mail — Cannot open saved emails in WorkZone Client**

If you don't have the installed WorkZone for Office Add-in, currently you cannot open the emails saved to WorkZone via the WorkZone 365 Add-in in WorkZone Client. In this case please use Microsoft Outlook or WorkZone Explorer to view the email saved to WorkZone.

## **Outlook Mail — WorkZone 365 Add-in button is disabled when the email is opened as an .eml file in WorkZone Client or WorkZone Explorer**

It is a known issue. Please use the WorkZone 365 pane in Microsoft Outlook to edit the WorkZone email information.

## **macOS — Cannot create or update WorkZone meeting in Outlook with multiple accounts**

It is a known issue. You cannot create or update WorkZone meeting in Outlook because WorkZone only supports one mail account on macOS. The meeting is opened with the message "Meeting is declined" or "You either don't have rights to view the WorkZone meeting, or it doesn't exist yet. Note that only meeting organizer has rights to create the WorkZone meeting." when the user adds multiple calendars to the Outlook.

## **macOS — The Create button is disabled for recurring meetings when trying to create a WorkZone meeting**

It is a known issue. The **Create** button is disabled in Outlook because you cannot create a separate WorkZone meeting in the recurring meetings on macOS.

#### **macOS — Cannot open the WorkZone 365 panel for Microsoft Word documents that are archived or locked**

It is a known issue. The WorkZone 365 icon is disabled in Microsoft Word for the documents in the archived or locked state. The document registration tab is also disabled, and you cannot edit the panel fields.

## **You have not made any changes to the document but when closing it you are asked if you want to save your changes**

It is a known issue. It is safe to select any option. This issue may happen after opening a WorkZone 365 pane in a Word, Excel, or PowerPoint document.

#### **Chrome — Cannot download a WorkZone meeting report in Outlook**

It is a known issue. Currently you cannot download reports from Outlook using Chrome. Please use another browser.

**When using Outlook in a browser, you cannot update a WorkZone meeting via the WorkZone 365 pane**

It is a known issue. Sometimes when you close the meeting window in the Outlook after clicking **Update meeting** in the WorkZone 365 pane, you get a message prompting you to confirm that you want to discard the meeting changes. Please close this message and click **Send** in the Outlook meeting window. Your changes to the meeting will be saved.

# <span id="page-39-0"></span>7. Terms and conditions

## Intellectual property rights

This document is the property of KMD. The data contained herein, in whole or in part, may not be duplicated, used or disclosed outside the recipient for any purpose other than to conduct business and technical evaluation provided that this is approved by KMD according to the agreement between KMD and the recipient. This restriction does not limit the recipient's right to use information contained in the data if it is obtained from another source without restriction set out in the agreement between KMD and the recipient or by law.

## Disclaimer

This document is intended for informational purposes only. Any information herein is believed to be reliable. However, KMD assumes no responsibility for the accuracy of the information. KMD reserves the right to change the document and the products described without notice. KMD and the authors disclaim any and all liabilities.

Copyright © KMD A/S 2021. All rights reserved.